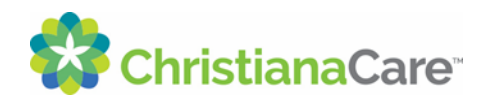

## Set Notifications from Your Patient Portal

## **Directions for Setting up Notifications from Your Patient Portal**

You may now receive Patient Portal notifications when you have new health information added to your health record.

Notifications may be set up for:

- Results for blood work, some tests and medical procedures, and X-Rays
- New provider notes
- New messages received from your care team

## **Setting your notifications using the mobile app:**

- 1) Log into your patient portal.
- 2) Click the menu button-it looks like 3 lines stacked on top of each other on the left of the screen.

Then click on the **blue** arrow at the very bottom of the screen.

Then click **<Notifications>**

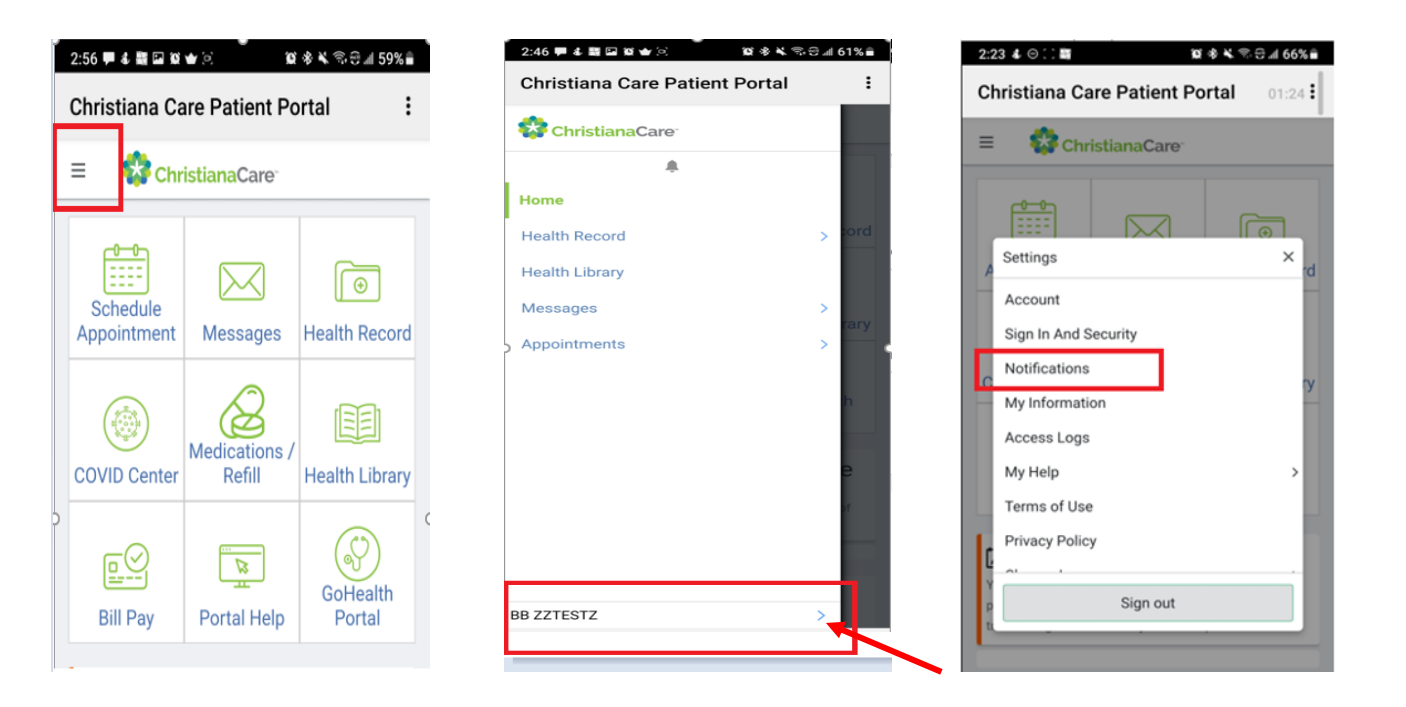

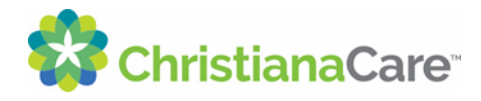

3) On the Notifications screen, click on your preferred method(s) of notification: **<Email>**, **<Text Message>**, and/or **<Mobile Push>** (Mobile Push is the alert you receive on the lock screen of your device).

Then click **<Save>** at the bottom the screen.

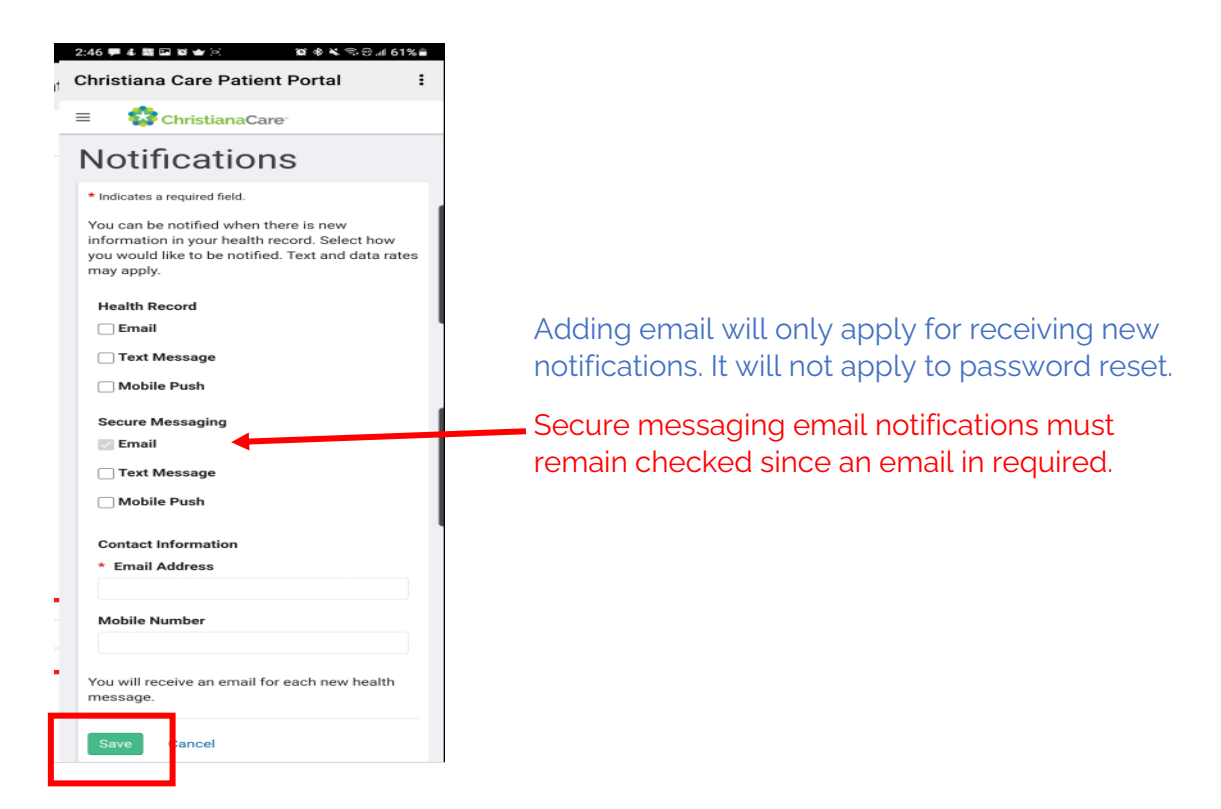

4) You will receive a notice that your preferences have been saved.

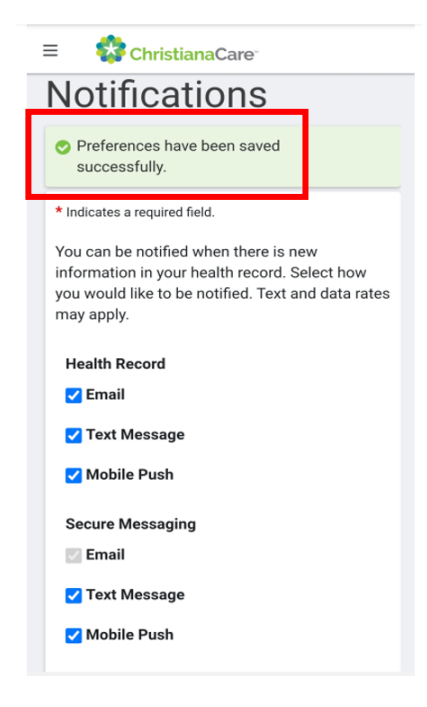

For any questions or issues, please send an email to MyHealth@ChristianaCare.org to connect with someone who can help you.

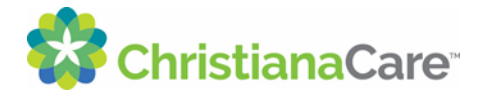

## **Setting your notifications using an internet web browser:**

- 1) Log into your portal.
- 2) Click on your name at the top right corner of the main page.
- 3) Then click **<Notifications>**

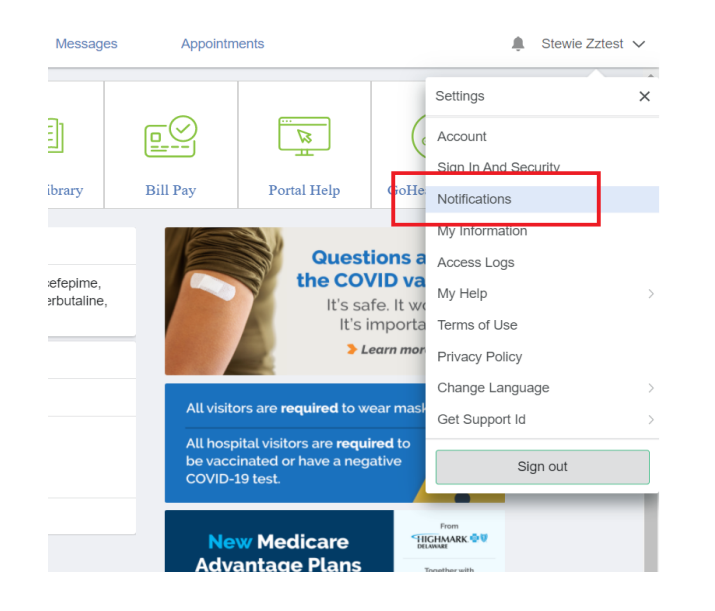

4) On the Notifications screen, click on your preferred method(s) of notification: **<Email>**, **<Text Message>**, and/or **<Mobile Push>** (Mobile Push is the alert you receive on the lock screen of your device).

Adding email will only apply for receiving new notifications. It will not apply to password reset nor will ChristianaCare receive an email request to update our records.

Then click **<Save>** at the bottom the screen.

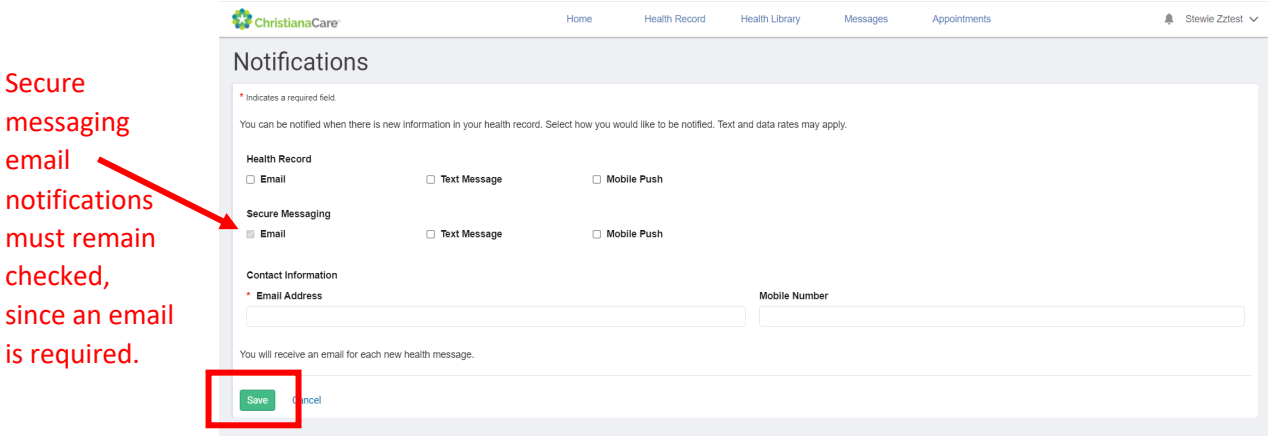

5) You will receive a notice that your preferences have been saved.

For any questions or issues, please send an email to MyHealth@ChristianaCare.org to connect with someone who can help you.